# HERITAGE HELPERS MANUAL

Heritage Helpers is an online platform on which archives and museums can put forward scans of photos, so that the crowd – the general public – can make them more accessible. Heritage Helpers is an initiative of Amsterdam City Archive; the platform has been built, and is maintained, by Picturae.

Anyone who would like to can sign up for Heritage Helpers. Each participant has their own profile page and can index, select or describe scans. From the data entry of scans there may be a reimbursement in the form of credits. What participants can do with these credits depends on the project. More information about this may be found on the project page of the relevant project.

This Instruction Manual is intended for all Heritage Helpers participants. That means that both new and experienced participants of Heritage Helpers can find instructions and tips which make using Heritage Helpers easier. In the manual as well as information for data entry participants, there are also instructions for validators. If you are not a validator, you cannot see the validators keys on Heritage Helpers, so you can ignore this section of the manual.

If you have any further instructions or tips which could help to further clarify Heritage Helpers for participants, you can send an e-mail to [info@heritagehelpers.co.uk.](mailto:info@heritagehelpers.co.uk)

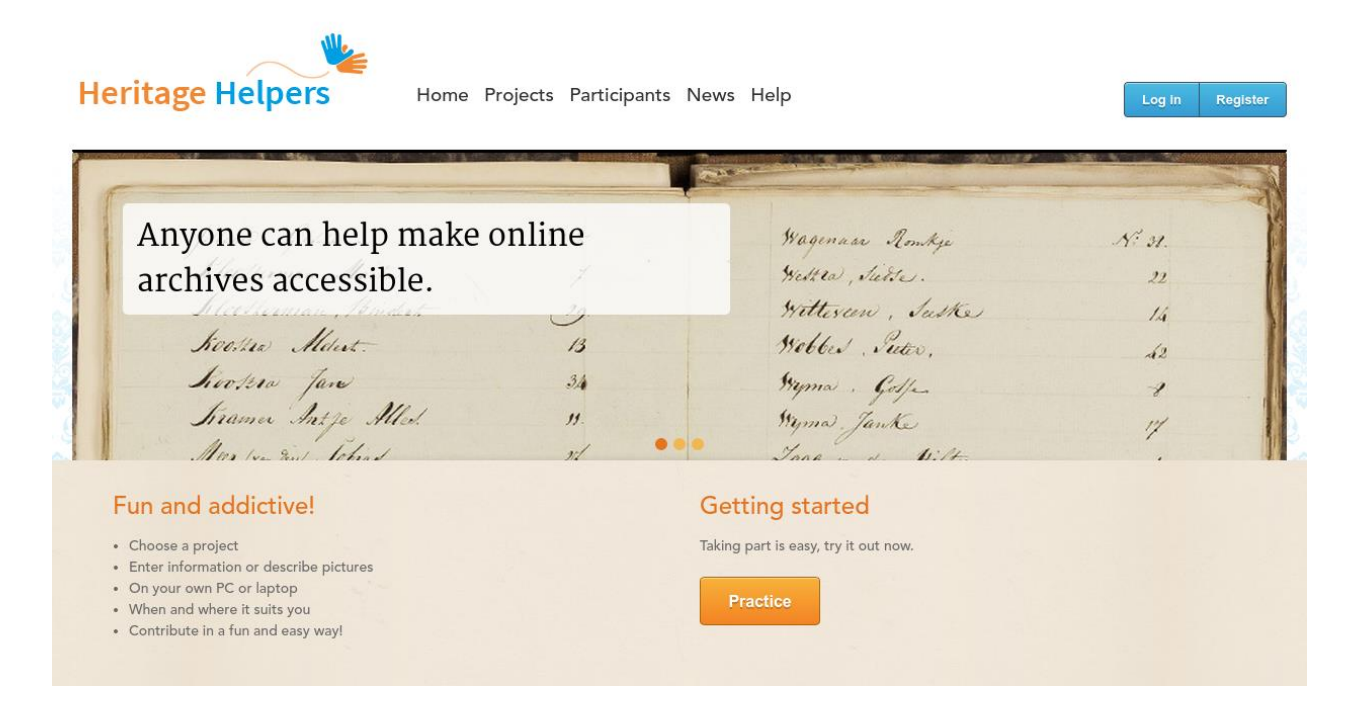

### TABLE OF CONTENTS

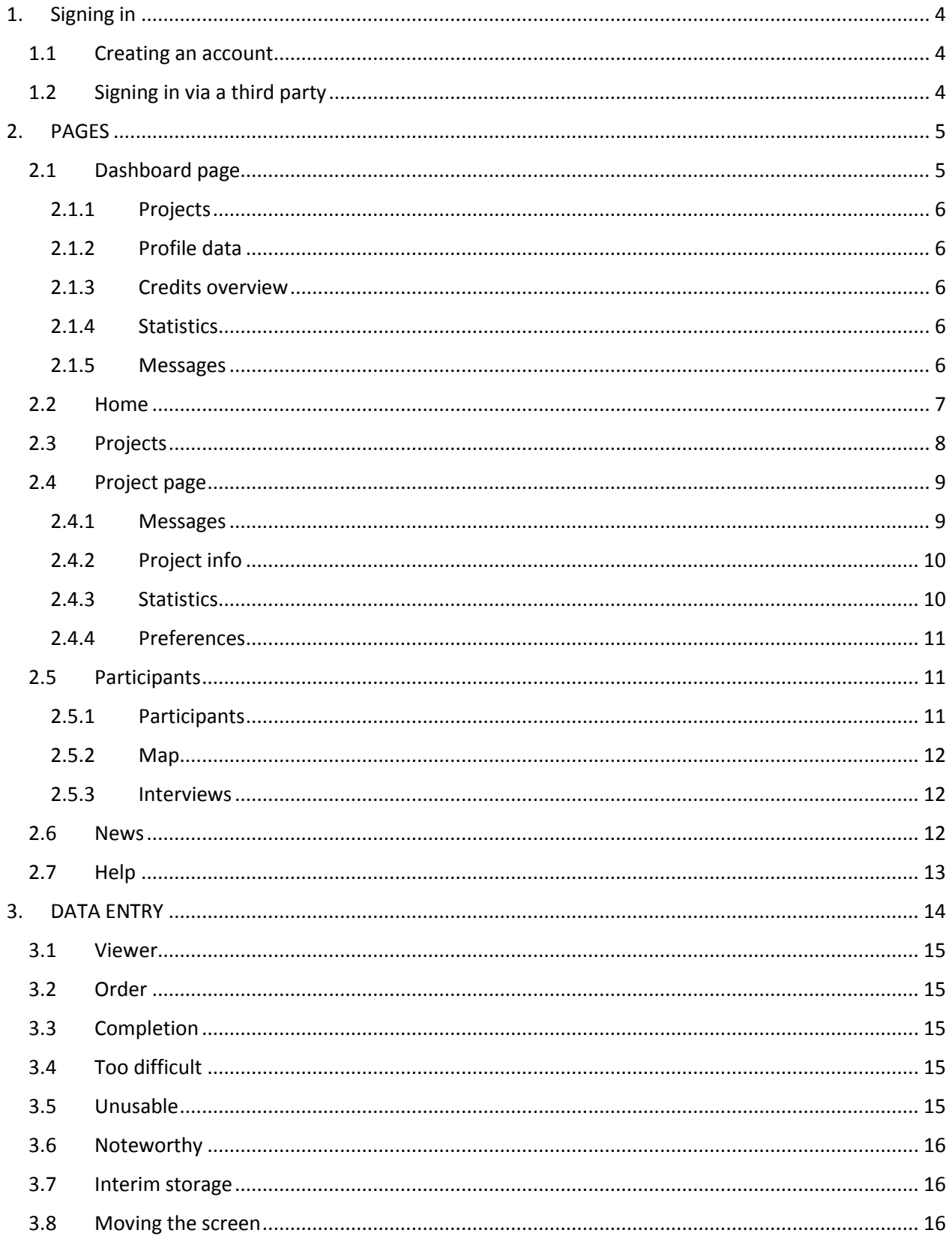

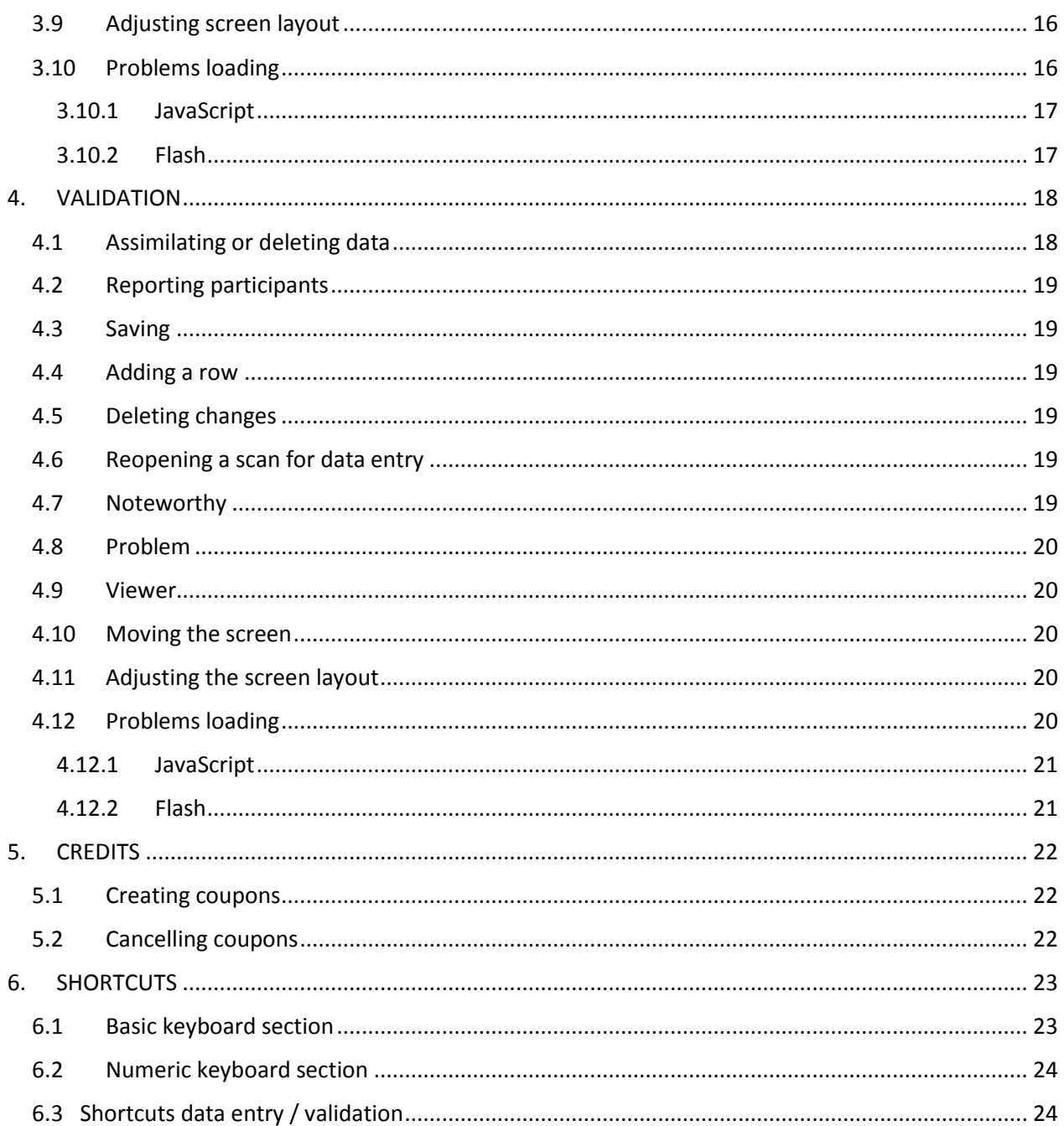

### <span id="page-3-0"></span>1. Signing in

#### <span id="page-3-1"></span>1.1 Creating an account

Anyone can create an account via the blue key  $\frac{Register}{r}$ ; experience is not necessary. To sign in you will just need to fill in your e-mail address, name and a display name. On the website you will be known by your display name, for example via Questions and Tips on the Notifications page of a project, so you can index anonymously.

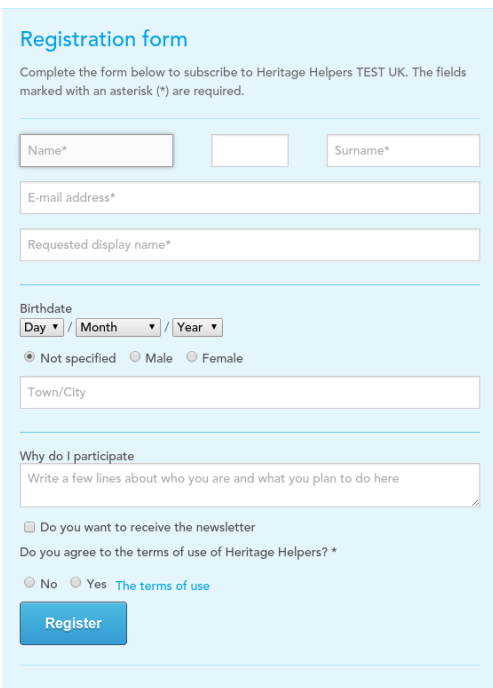

#### <span id="page-3-2"></span>1.2 Signing in via a third party

ď

If you have an account with, for example, Google or Facebook, you can also sign in on Heritage Helpers with that account. Heritage Helpers provides support for this for the following websites:

- **•** Google
- Facebook
- Yahoo
- **Twitter**
- **OpenID**

This means that you have to remember fewer different password combinations. If you are logged in to an external website, you do not need to log in again to Heritage Helpers. Your password from the external website will not, however, be passed on to Heritage Helpers.

In order to sign in via a third party you simply need to go to the log in and click on the icon from the site you wish to sign in to (Facebook, Google, etc.). You will then automatically be signed in to Heritage Helpers. The first time that you sign in via this external site, you will be asked to fill in several fields for your Heritage Helpers account.

### <span id="page-4-0"></span>2. PAGES

You can navigate the Heritage Helpers website via the links 'Home', 'Projects', 'Participants', 'News' and 'Help', that you find at the top of the screen. Here follows an explanation about the different pages on Heritage Helpers.

#### <span id="page-4-1"></span>2.1 Dashboard page

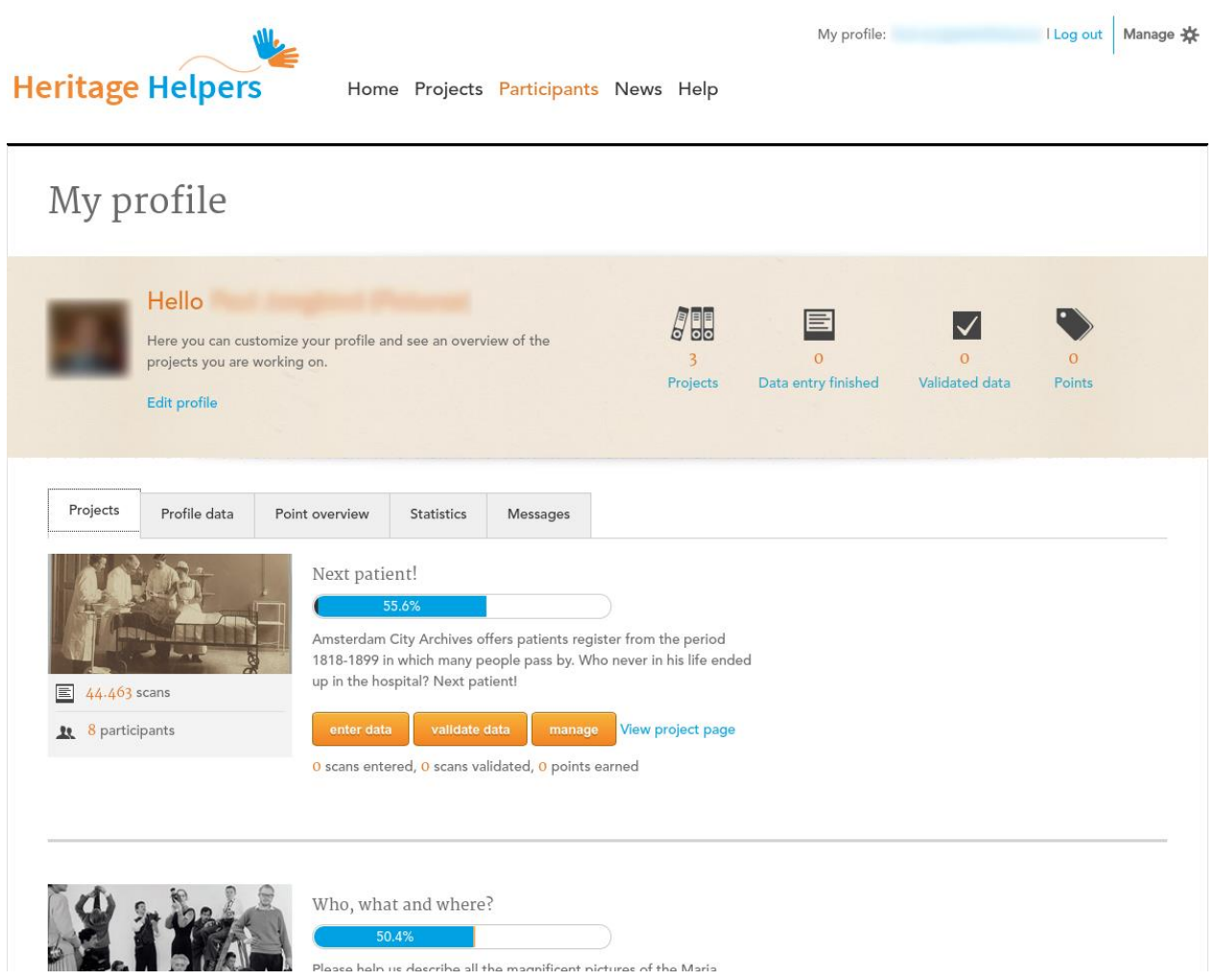

If you log in to Heritage Helpers, you will come to your personal dashboard page. In the middle of the screen - in the beige bar - you will see the text 'Adjust profile'. If you click here, all your data will appear and you can make changes.

If you click on your profile image, your profile will be displayed in the form that other participants from Heritage Helpers see your profile. You can always return to your dashboard page by clicking on your profile name at the top right of your screen (next to the text 'My profile:').

Next to 'Adjust profile' you will find a link to the projects you are participating in, to your statistics on Heritage Helpers and to the credits which you have earned. You can also navigate through the various tabs under the text 'Adjust profile'.

#### *2.1.1 Projects*

<span id="page-5-0"></span>The 'Projects' tab shows the projects you are participating in.

#### *2.1.2 Profile data*

<span id="page-5-1"></span>The 'Profile data' tab allows you to adjust your profile data. On the left hand side you can adjust your profile data. You can save the changes by clicking on the 'Save changes' key. On the right hand side it is possible to change your password. You change your password by clicking on the 'Change password' key.

#### *2.1.3 Credits overview*

<span id="page-5-2"></span>Under the 'credits overview' tab you will see an overview of the credits you have earned on the different Heritage Helpers projects. It is also possible to swap your credits for coupons. For clarification see heading 5.1 Creating coupons

#### *2.1.4 Statistics*

<span id="page-5-3"></span>The 'Statistics' tab shows the statistics from your work activities on Heritage Helpers. At the top of the tab the activity per day, per week and per hour are shown. Following this a division is made between the scans you have entered and the validated scans. These statistics are displayed per day and per month.

Please be aware that the number of entered and validated scans is counted via your entered and validated scans. The number of validated scans does not show whether the scans you have entered have been validated. You can see this via the rising total on your credit score. Your credit score rises when you complete the data entry for a scan and it has been validated.

#### *2.1.5 Messages*

<span id="page-5-4"></span>The 'Messages' tab takes you to an overview of the messages which have been published in 'Notifications', 'Questions' and 'Tips' from the projects in which you are participating since the last time that you signed in.

#### <span id="page-6-0"></span>2.2 Home

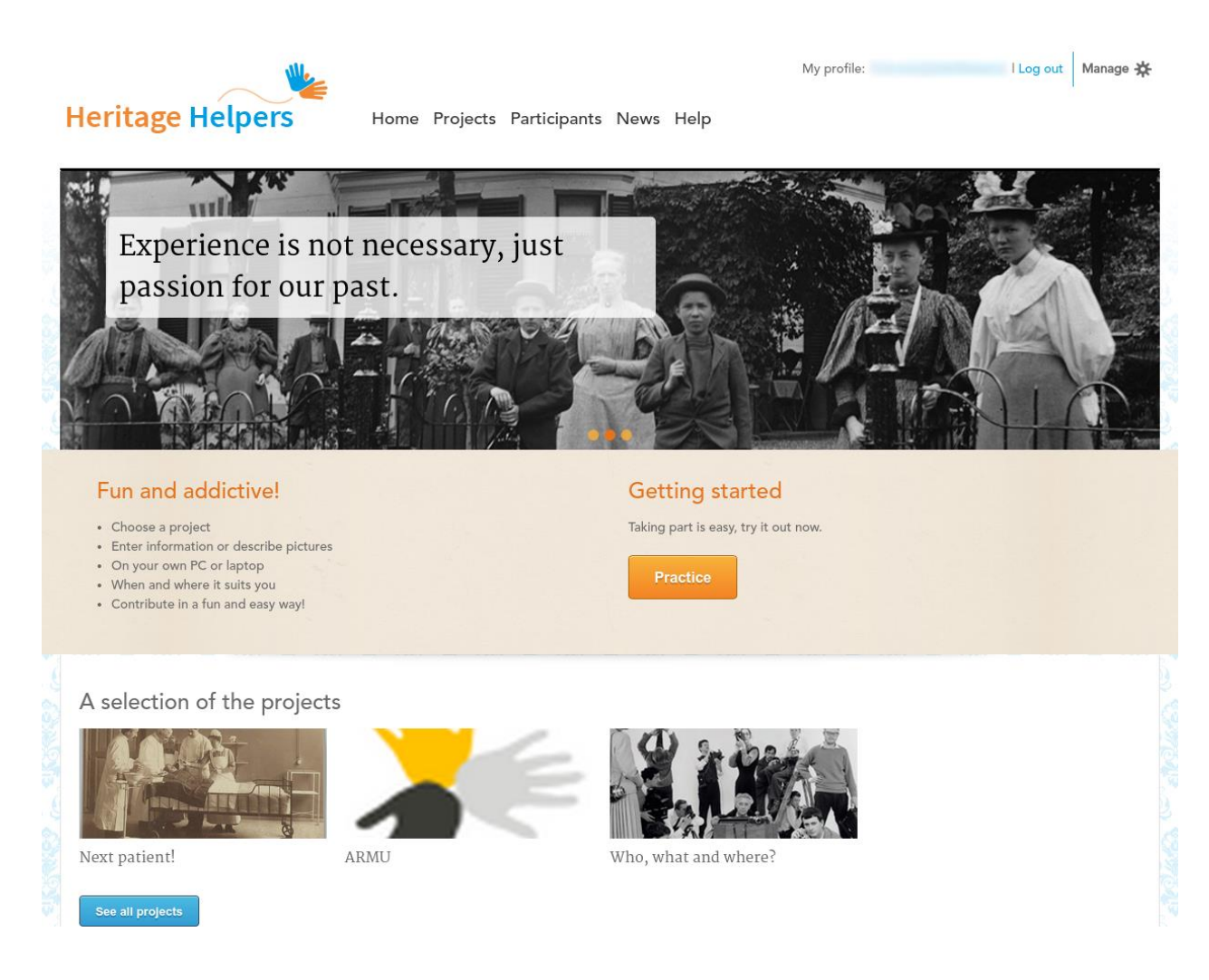

The *Home* page is the first page of Heritage Helpers. In the beige bar at the top of the page you will find data entry practice for new participants. You can start to practise by clicking on the orange key **Practice** 

In the grey bar at the right hand side of you screen you can see the latest news from Heritage Helpers. These articles are produced by the Heritage Helpers project team. Here, for example, we announce the launch of new projects. You come to the complete news articles by clicking on the orange title. Underneath you will find a link to all news articles.

At the top of the *Home* page you will see a selection of the Heritage Helpers projects. By clicking on the title you will come to the project page for the relevant project. You can see all projects on

the 'Projects' page. Underneath you will see the blue key see all projects

#### <span id="page-7-0"></span>2.3 Projects

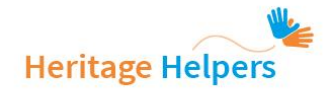

Home Projects Participants News Help

My profile:

I Log out | Manage

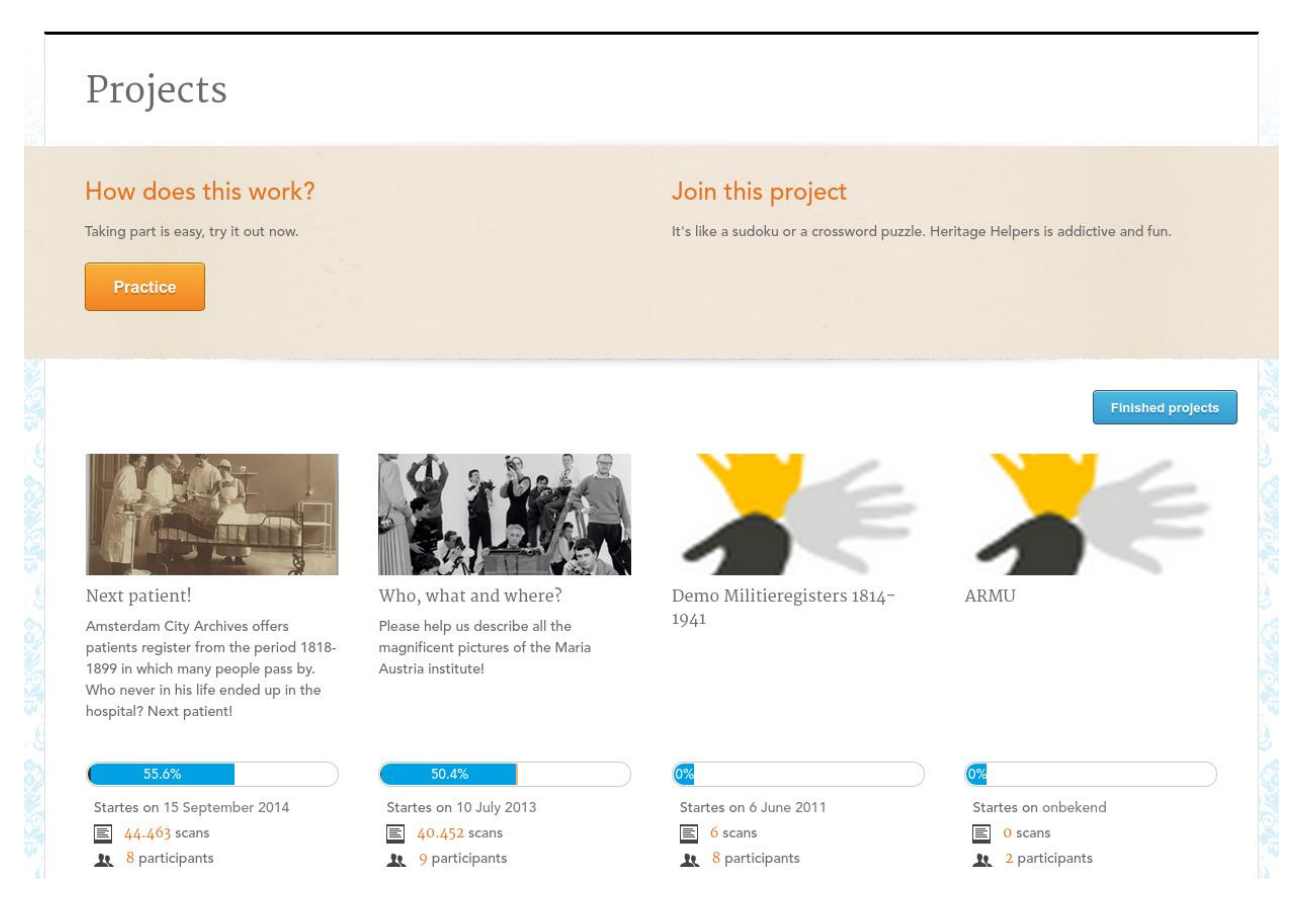

On the *Projects* page you can see all the ongoing projects which are currently on Heritage

Helpers. If you click on the blue key **Finished projects** you will see an overview of completed projects. For each project an image and definition is shown. By each project you will also see a bar containing the percentage of the scans that have already been entered and validated relative to the total. Under this you have the start date of the project, the number of scans and the number of participants. If you want to get involved in a project, you can click on, 'participate in this project' under each project. Are you member of the project? Then you will see the orange key enter data

If you are also a validator then the orange key  $\frac{v_{\text{adiidate data}}}{v_{\text{dis}}}$  is also visible.

#### <span id="page-8-0"></span>2.4 Project page

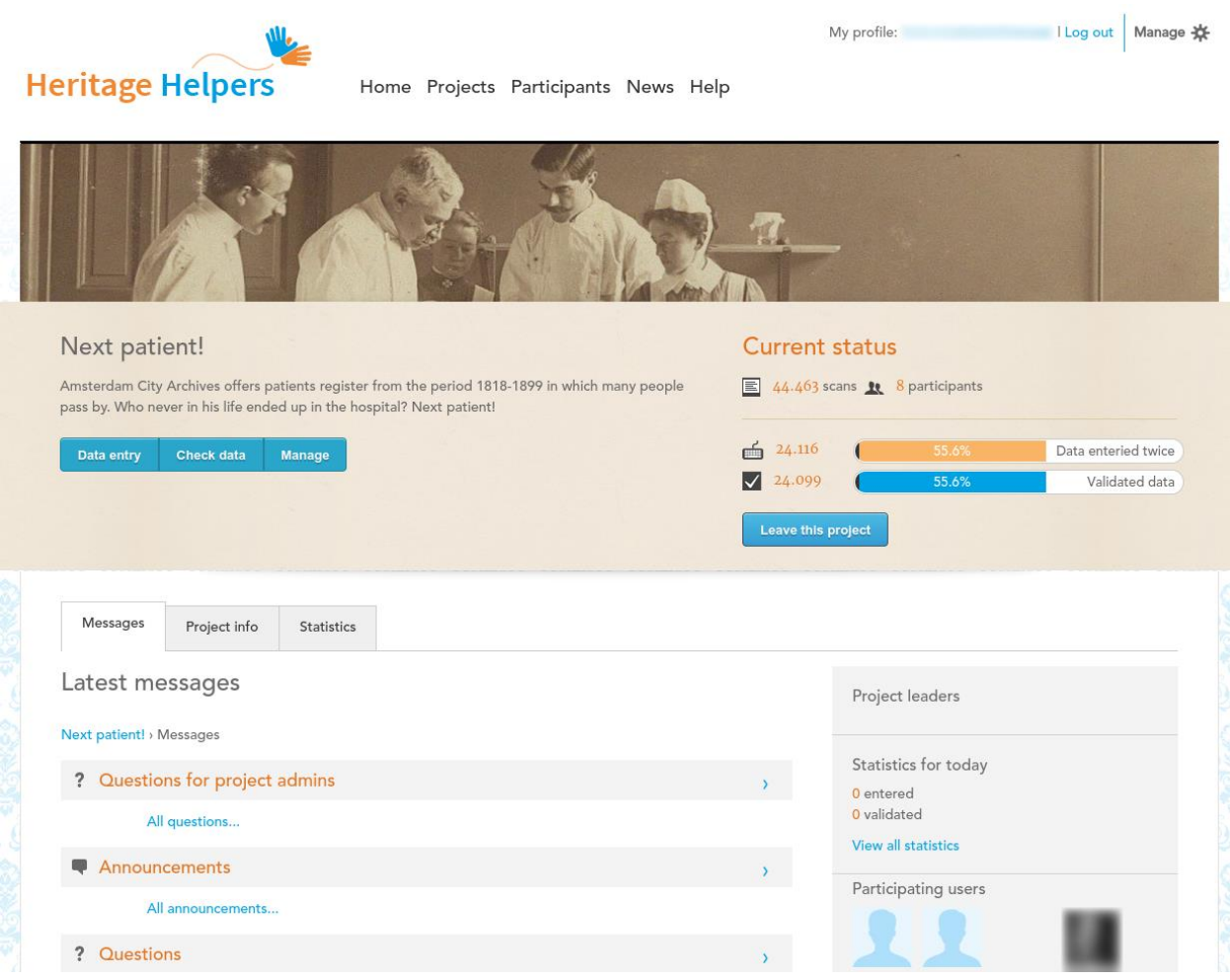

By clicking on the title of the project, you come to the relevant project page. The project page is divided in a number of tabs: 'Messages', 'Project info', 'Statistics' and possibly the 'Preferences' tab. Next to each project that you have signed up for, you can unsubscribe by clicking on the blue key Leave this project

#### *2.4.1 Messages*

<span id="page-8-1"></span>Each project has its own environment in which specific questions and comments regarding each project can be found. You can find these under the 'Messages' tab. There are three different types of messages in this section: notifications, questions and tips. All participants who are members of a project can create questions and tips. If you have questions regarding a specific function within the project then you can place a message under 'Questions'. If you have a data entry tip to share then you can place this under 'Tips'. If there are new developments the project the project manager will place these under 'Notifications'. You cannot create any new 'Notifications' yourself, but you can reply. If you are not a member of a project, you can read the notifications, but not post any.

If you are signed up for a project, it is possible to create a new question or tip by clicking on the text 'questions' or 'tips' and then on the blue key **LAdd message**. Following this a text field will appear. You can give your message a title. After typing you post the message by clicking on the blue key . If you are signed up for a project, you can reply to a message by clicking on the blue key Respond . Following this a text field will appear, entitled, 'Your reply'. After typing you post your reply by clicking on the blue key **Add message** 

It is also possible for you to subscribe in a message, which you do by clicking on the orange key Subscribe . You will receive an e-mail if the message is answered. This key then changes into this orange key **Unsubscribe**. It is also possible to turn the e-mail notification off. In each e-mail you will also find a link which you can follow to sign off. It is possible to edit your own message by clicking on the blue pencil icon next to the text field:  $\oslash$ 

In the bar at the right hand side of your screen you can search through the messages. Underneath you can see who the project leaders are for the relevant project, and following on in this bar the statistics for the day, the data entry participants for the day and the validators for the day. Right at the bottom you can see the project participants.

#### *2.4.2 Project info*

<span id="page-9-0"></span>Under the 'Project info' tab you will find detailed information about the project. It is often a short history of the relevant archive or the archive documents, the aim of the project and what part you have played in the project. This information is equally for participants as for non-participants to look at.

In the grey bar on the right hand side of your screen you can see who the project leaders are from the relevant project. Underneath you have the data entry and/or validator's instructions for the project, followed in the same bar by the statistics for the day, the data entry participants for the day and the validators for the day. Right at the bottom you can see the project participants.

#### *2.4.3 Statistics*

<span id="page-9-1"></span>The 'Statistics' tab provides you with the latest data regarding the project. At the top of the tab you can see the activities per day, per week and total shown. Following this there is a division between entered scans and validated scans. Under this on the left you have the top data entry participants from this week and last week, and the top data entry participants of all time. If you click on the text 'all data entry participants', the list 'top data entry participants – all time' is extended to all Heritage Helpers participants who have entered at least 1 scan for this project. The list is in descending order. This key only appears if more than ten data entry participants are taking part in the project.

On the right you can see the top validators for this week and last week, and the top validators of all time. If you click on the text 'All validators' under the heading 'Top validators – all time', all those participants who have validated at least 1 scan appear. This key only appears if more than ten validators are taking part in the project.

The results are refreshed once every 10 minutes. On your own dashboard page under the 'Statistics' tab you will find your own Heritage Helpers statistics.

#### *2.4.4 Preferences*

#### <span id="page-10-0"></span>This tab is not found by every project, as not every project uses preferences.

Some institutions have chosen to work with preferences to give the participants the possibility of giving certain specifications regarding which scans they would prefer to enter data for (for example scans from a specific place, period or level of difficulty). On the tab you can see the preferences.

### <span id="page-10-1"></span>2.5 Participants I Log out Manage My profile: **Heritage Helpers** Home Projects Participants News Help Participants Participants Map Interviews Sort Project Search for participants Only online participants Member since 3 July 2013 Member since 24 March 2015 from Search Logged in participants Member since 27 January 2014 Member since 15 April 2014 from

On the *Participants* page you can see an overview of the participants on Heritage Helpers. If you click on a name or profile photo, you will come to the profile for that person.

Member since 22 May 2013

from

#### *2.5.1 Participants*

from

Member since 11 March 2015

<span id="page-10-2"></span>Under the 'Participants' tab it is possible to sort and filter the participants. On the right hand side of your screen you can search for a participant. It is possible to sort by name ascending, name descending and last logged in on the project. You can also search solely for participants online by clicking the checkbox on the left of the text. You perform this action by clicking on 'Sort' or 'Project' and then on the desired filter.

#### *2.5.2 Map*

<span id="page-11-0"></span>Under the 'Map' tab you can see a world map which displays where participants come from. Please be aware: these are not the people who are active of signed in to Heritage Helpers at that moment. The map is compiled using all those Heritage Helpers participants who have given an address in their profile data.

#### *2.5.3 Interviews*

<span id="page-11-1"></span>Under the 'Interviews' tab you will find fragments from interviews with participants and you can read about their experiences with Heritage Helpers.

<span id="page-11-2"></span>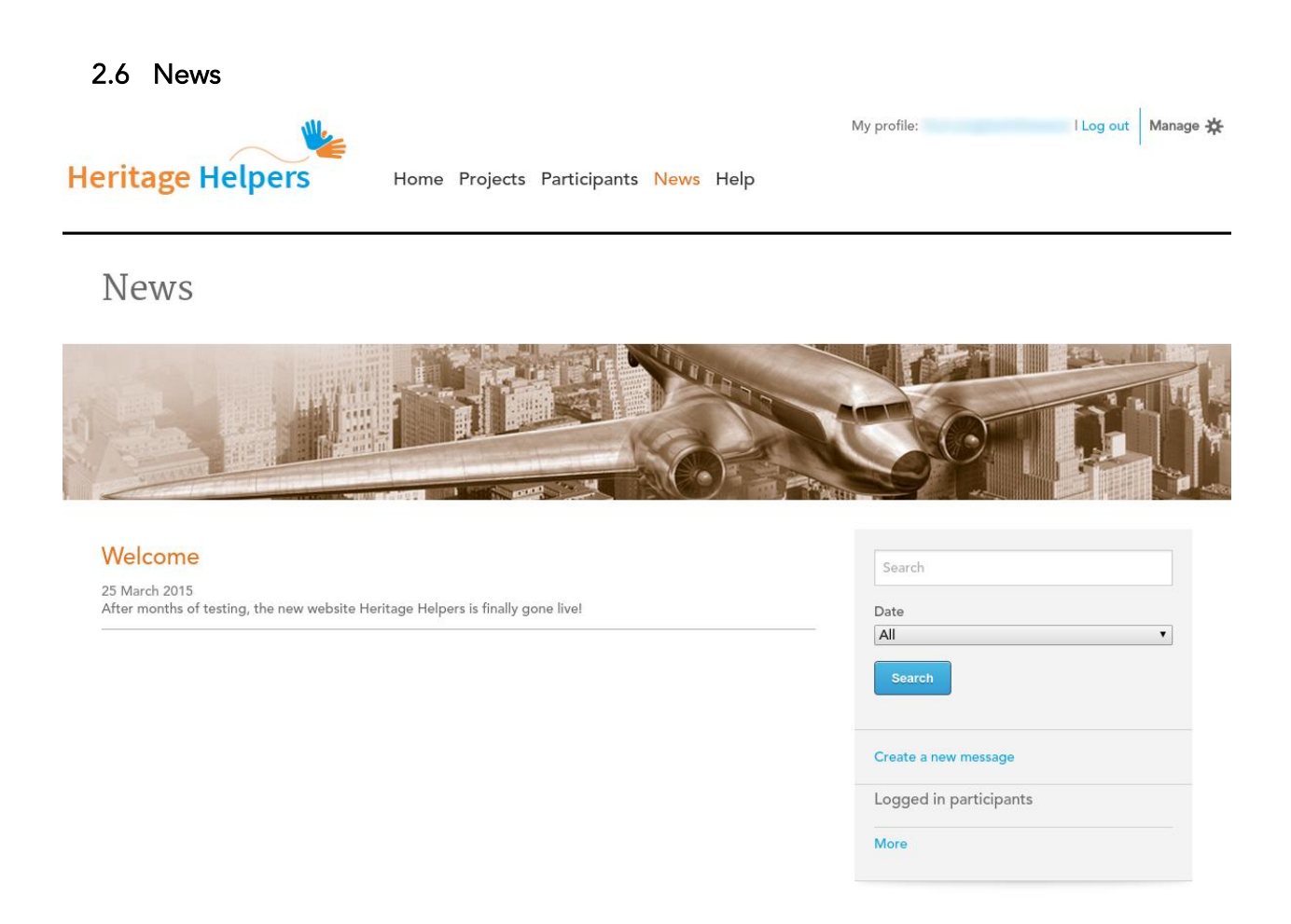

On the *News* page you will find general news articles about Heritage Helpers. You can open an article by clicking on the orange heading. On the right hand side of your screen you can search for a specific news article by typing in a keyword. It is possible to search according to the date by clicking on 'Date' on the dropdown menu, and also to see which Heritage Helpers participants are signed in at that moment.

#### <span id="page-12-0"></span>2.7 Help

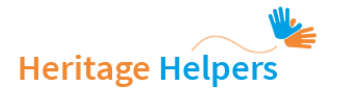

Home Projects Participants News Help

My profile:

■ I Log out Manage ※

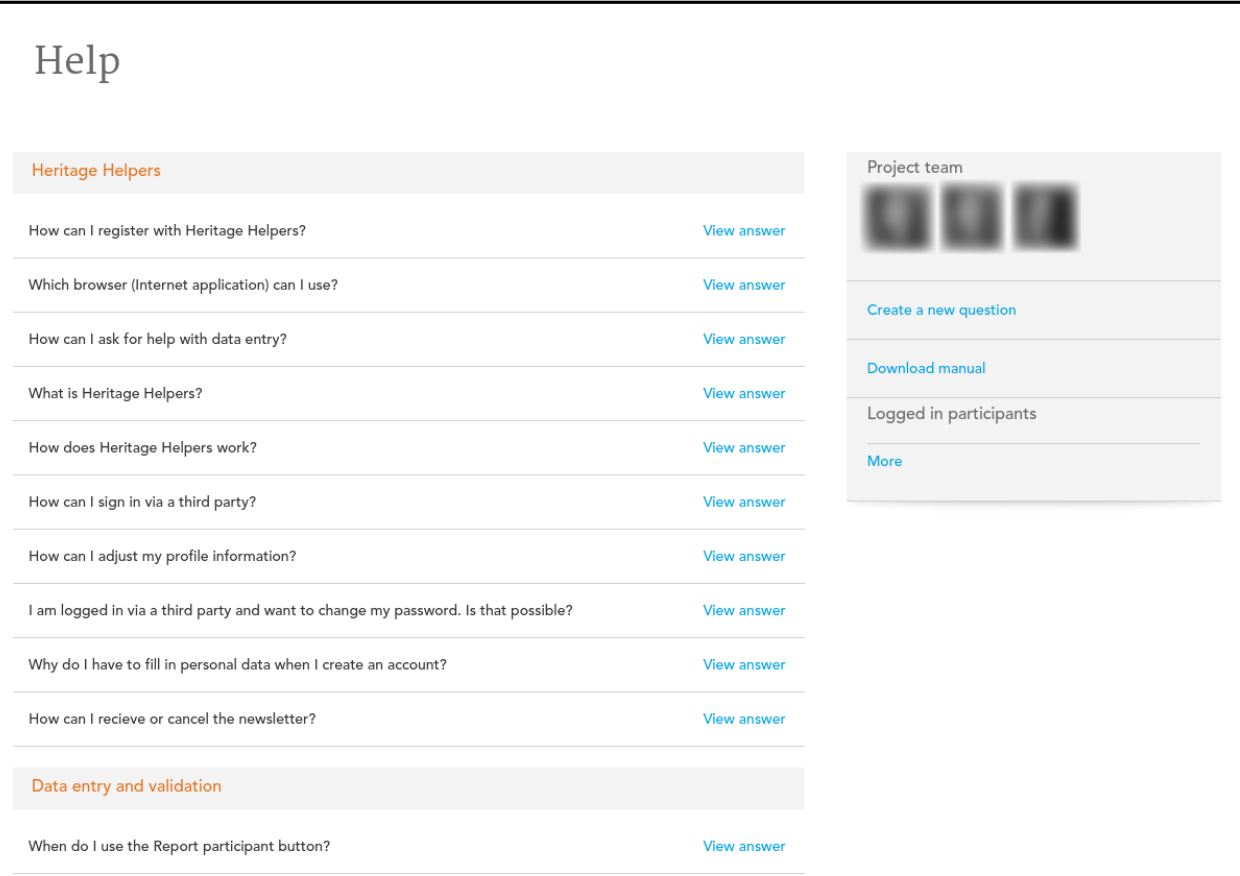

On the *Help* page you will find an overview of frequently asked questions regarding Heritage Helpers. The questions are divided into the headings 'Heritage Helpers', 'Data entry and validation' and 'Earning and redeeming credits'. You will find the answer to your question by clicking on the text 'See answer'. Subsequently you can hide it again by clicking on 'Close answer'. On the right hand side of this page you can also see the people who make up the Heritage Helpers project team and which participants are logged in at that moment.

### <span id="page-13-0"></span>3. DATA ENTRY

On the *Projects* page you can see all the current projects on Heritage Helpers. You can participate in each project by clicking on the text 'Participate in this project' under each project. Are you already a member? Then you can click on the 'Data entry' key. This key can also be found on each project page. The blue key  $\sqrt{p_{\text{data entry}}\, p_{\text{signal}}}$  is under the project description in the beige bar.

If you click on 'Data entry', you will come to the data entry screen where the scan is generated. On this scan there is the information which you have to transfer to the various data entry fields.

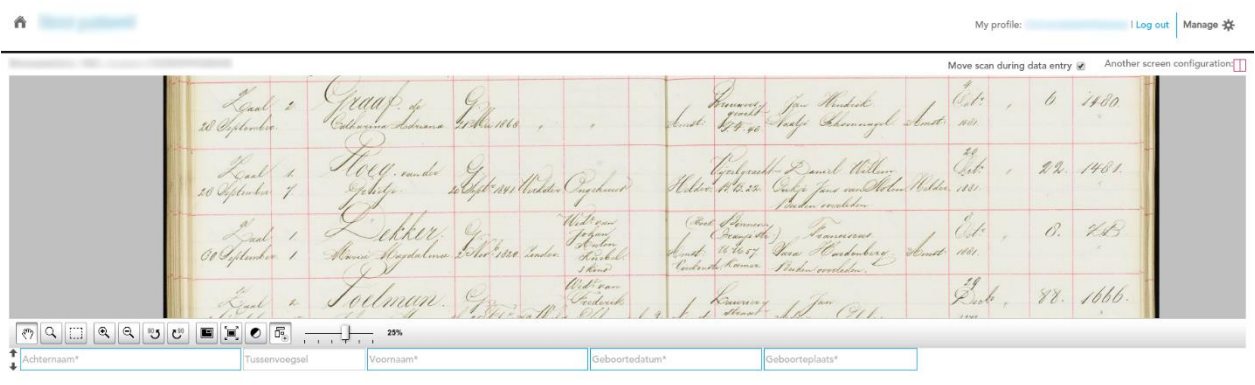

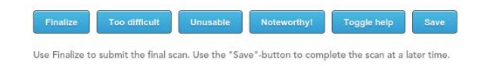

The data entry style is unique to each project. On the data entry screen, at the bottom, you can find additional information regarding the correct procedure. Finally there is often a help text and a link to comprehensive data entry instructions; these instructions are available in PDF. You can easily make the help texts appear or disappear using the blue key **LED SOBB ENEEY**. If you have enabled this option a help text appears under a field where your cursor is. Furthermore, for each project, under the 'Project info' tab on the right hand side of the page you can download a PDF file with comprehensive data entry instructions. We advise you to read the data entry instructions before beginning the data entry for a project. If a field is not correctly or completely filled in, it will be marked with a red border when you continue with the next line.

*Data entry tip: for most projects if you use the Tab key to move to the following data entry field and press the /-key, it will copy the text from the field above. For a comprehensive explanation, see chapter 6 'Shortcuts'.*

<span id="page-14-0"></span>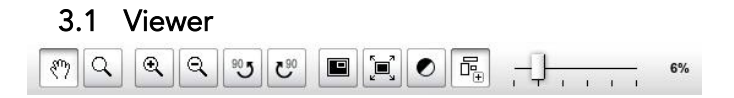

Where the scan is shown, with the keys on the viewer, you can display the scan in a different way. You can zoom in, rotate the scan or show the colour adjustment menu. If you hold your mouse over a key, an explanation regarding the relevant key will automatically show. For a comprehensive explanation, see chapter 6 'Shortcuts'.

#### <span id="page-14-1"></span>3.2 Order

On some projects a key with two arrows appears next to each line that has been filled in:  $\overline{\cdot}$ . You can click on this with the left mouse key. If you hold this down and drag the line up or down, the order will change. This is useful if you have missed a line and wish to put it into the right place later. This key is especially useful in indexing projects such as population registers.

#### <span id="page-14-2"></span>3.3 Completion

When you have completed the data entry for a scan, click on the blue key  $\epsilon^{\text{finalize}}$  to submit the scan definitively.

#### <span id="page-14-3"></span>3.4 Too difficult

If you find that a scan is too hard for you to work on, you can use the blue key  $\Box$  when you click on this key, the scan will be marked 'too difficult' and you will be sent a new scan. The scan will then be sent directly to two other data entry participants who will try to index it.

In the case that a scan is marked 'too difficult' three times, it will no longer be sent out to data entry participants, but will be sent to a validator. This validator can see on the control screen that this scan has been marked 'too difficult' three times. The validator can either fill the data in or – if the scan is impossible to index – send a problem report. An expert will then look at the scan.

A scan will also go directly to a validator if it has been completed once and marked as 'too difficult' three times. The validator then receives the completed version from the data entry participant together with the comment that three data entry participants marked the scan as 'too difficult'. Subsequently the validator can either accommodate the data from that one data entry participant or optionally get help from an expert if he or she cannot resolve the issue.

#### <span id="page-14-4"></span>3.5 Unusable

It is possible it could be impossible to enter data from a scan, for example if it is a cover or front page of a book. In that case you can use the blue key  $\Box$  If you click on this key, a pop-up screen appears. Here you should give a reason (with any explanation) as to why information from the relevant scan cannot be entered. With the orange key  $\Box$  you can cancel this action, whilst with the blue key **Finalize** you confirm this action and will receive a new scan. The reason comes up automatically: 'There is no data to index: it is a cover, cover page or empty page.'

The pop-up screen can be moved by clicking and holding down your left mouse key on the blue top bar. It can be dragged to anywhere in the screen.

#### <span id="page-15-0"></span>3.6 Noteworthy

Using the blue key **Noteworthy!** you can send a message to the project manager. If you click on this key, a pop-up screen appears where you can report what is unusual about the scan. The orange key **Cancel** cancels the action, whilst the blue key **confirms** the action. The project manager decides how to handle the report.

The pop-up screen can be moved by clicking and holding down your left mouse key on the blue top bar. It can be dragged to anywhere in the screen.

#### <span id="page-15-1"></span>3.7 Interim storage

Use the blue key  $\Box$  to finish the scan later (or to save your work and to carry on working immediately). The data that has been entered is then temporarily stored. If you continue to work on this scan within 24 hours, the saved version will be shown here. After approximately 24 hours the temporarily stored data will be deleted and the scan will be sent out to another data entry participant. This is done to ensure that one scan does not stay in the possession of one data entry participant for too long.

*Please be aware: if you work on a different project in the meantime, the saved entry data from the temporarily saved scan will be lost. Each Heritage Helpers participant can only have one scan in their possession at one time.*

#### <span id="page-15-2"></span>3.8 Moving the screen

For most projects, at the top right hand side of the screen you can choose to have the scan move together with the data entry fields, so that the portion from the scan is shown near to where you have to enter data for the selected data entry field. This icon looks as follows: Move scan during data entry @

#### <span id="page-15-3"></span>3.9 Adjusting screen layout

For most projects it is possible to adjust the screen layout. The scan and the data entry fields can be next to each other or under each other. This icon looks as follows: Another screen configuration: $\square$ 

#### <span id="page-15-4"></span>3.10 Problems loading

It is possible that the page with the scan may load slowly, or not load at all and remain grey. In this case if you hold down the keys Ctrl  $+$  F5 at the same time, the page will be refreshed and the scan will appear.

#### *3.10.1 JavaScript*

<span id="page-16-0"></span>Is the viewer not optimally displayed? In order for Heritage Helpers to work properly, JavaScript and Flash are used. JavaScript is a programming language which is used on many websites and is available in each browser. In some browsers JavaScript is disabled, in which case the website will be displayed with certain limitations, the most notable being that the scan for data entry or validation will be very small and it will not be possible to zoom in or out. However, there may also be issues with other aspects not working properly, such as the interim storage and the image format of the input and validation screens. How can you activate JavaScript? On the Browser [Checker](http://www.browserchecker.nl/) website you can find how to set up JavaScript for Internet Explorer, Firefox, Google Chrome, Safari (Mac) and Safari (iPad and iPhone).

#### *3.10.2 Flash*

<span id="page-16-1"></span>Flash is a computer program that is used on many websites for image material. On the Heritage Helpers website we use it to show the scans on the input validation screens. If you do not have Flash installed, another viewer will be used which uses JavaScript, however this has fewer features than the Flash version of the Viewer. How can you install Flash? Via the [Adobe](http://www.adobe.com/) website.

### <span id="page-17-0"></span>4. VALIDATION

#### The 'validation'key is only visible to participants who are validators.

Each scan is entered twice and validated once. As for validation some experience is required, at the beginning of a project usually only those members who have some experience of data entry on Heritage Helpers will be deployed as validators. If extra validators are needed, an appeal will be sent out in a notification.

If you click on the blue key  $\left| \frac{c \text{hect data}}{c \text{hect data}} \right|$  you will come to the validation screen where a scan with the input from the participants will be presented. The data entry for each is project is unique, therefore at the bottom of the validation screen you will find a link to a PDF file with comprehensive validation instructions. The PDF can also be found on the right hand side of the Project info page. We advise you to read the validation instructions for the project before you begin to validate, as the instructions are in fact different for each project.

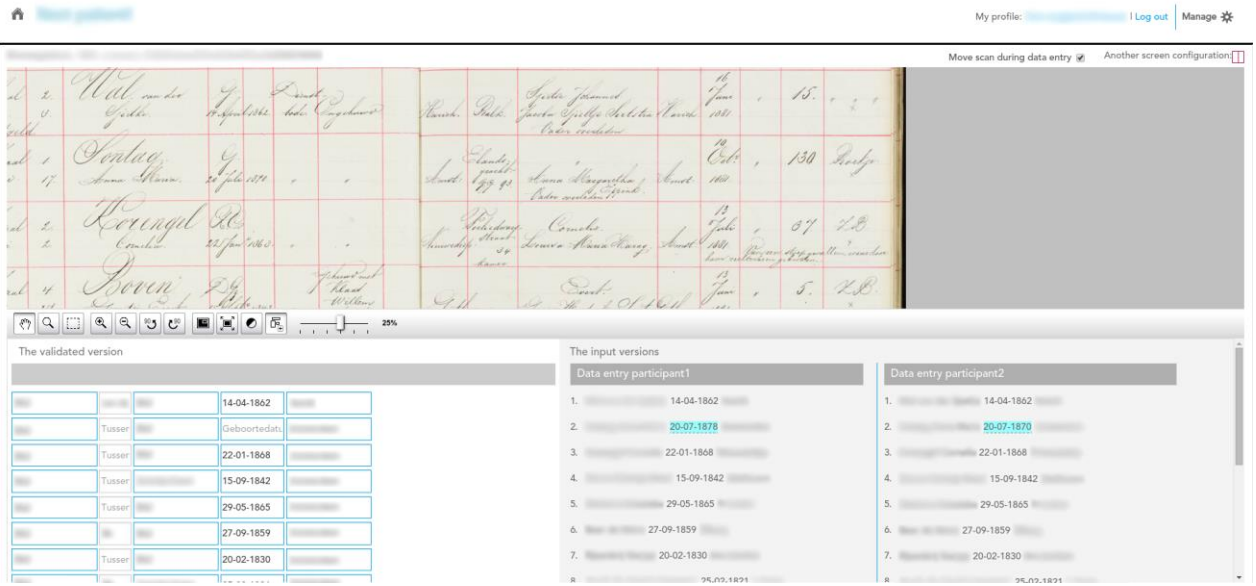

The two versions of the data entered and your validated version are shown next to the scan. Differences between the two entered versions are highlighted in blue to help you as a validator to fill in the correct data in your validated version.

#### <span id="page-17-1"></span>4.1 Assimilating or deleting data

Using the blue key  $\frac{1}{\sqrt{2}}$  copy data  $\frac{1}{\sqrt{2}}$  the data from the relevant entered version will be copied to your validated version. With the blue key  $\Box$  Delete data  $\Box$  the data entered by a data entry participant will be deleted. You will be asked why you wish to delete the entered data. The scan will then be redistributed for data entry and the validator will be given another scan to validate.

#### <span id="page-18-0"></span>4.2 Reporting participants

It is possible for validators to report a participant if they often make the same mistake. For this purpose there is a blue key on the validation page:  $\frac{R_{\text{eport user}}}{R}$ . If you click on this key, a pop-up screen appears, in which the validator can indicate what precisely the problem is (for example: "This participant types the surname in the Patronymic field".) You can delete the message using the orange key  $\boxed{\frac{c_{\text{ancell}}}{c_{\text{ancell}}}$  and send it with the blue key  $\boxed{\frac{c_{\text{Inallize}}}{c_{\text{ancell}}}}$ . The report will go to the project manager who can then ask the participant to enter the surname in the correct field in the future.

The pop-up screen can be moved by clicking and holding down your left mouse key on the blue bar at the top. It can be dragged to any position on the screen.

#### <span id="page-18-1"></span>4.3 Saving

At the bottom of your validated version you will see various keys. With the blue key  $\frac{Save}{\sqrt{2}}$  you can save your validated version.

#### <span id="page-18-2"></span>4.4 Adding a row

For most Heritage Helpers projects it is possible to add an extra row to your validated version using the blue key  $\sqrt{\frac{1 \text{ Add a line}}{1}}$ . This is useful if a participant have missed a row.

#### <span id="page-18-3"></span>4.5 Deleting changes

With the blue key **Remove all adjustments** all changes are undone, for example rows that have been deleted or added to the data entered by one of the data entry participants, or changes to entered data.

#### <span id="page-18-4"></span>4.6 Reopening a scan for data entry

By clicking on the blue key Reopen scan for data entry you reject both entered versions and reopen the scan for data entry. We leave it to the expertise of the validator / project manager to decide whether or not this is necessary.

*Please be aware: use this key sparingly and with care. The data entered by the two data entry participants will be deleted by this action and the scan will be sent to two more data entry participants to be completely re-entered.*

#### <span id="page-18-5"></span>4.7 Noteworthy

With the blue key  $\sqrt{\frac{Notworthyl}{}}$  you can send a message to the project manager. If you press this key, a pop-up screen appears where you can report what is unusual about the scan. With the orange key  $\frac{Cancel}{2}$  you can cancel the action and with the blue key  $\frac{Finalize}{2}$  you can confirm the action. The project manager will then decide how to deal with the contents submitted. In order to avoid a validator making the same comment regarding a scan that a data entry participant has already made, the data entry participants' comments are visible to the validator.

The pop-up screen can be moved by clicking and holding down your left mouse key on the blue bar at the top. It can be dragged to any position on the screen.

#### <span id="page-19-0"></span>4.8 Problem

By clicking on the blue key  $\frac{P_{\text{Foblem}}}{P}$ , you can report a problem to the project leader. A pop-up screen will appear in which you can explain what the problem is. If you are really unable to validate the scan, it is possible to submit the entry to an expert. However, please use this possibility sparingly; it is really only for exceptional cases. You can send your message by clicking on the blue key  $\frac{\text{Send}}{\text{Send}}$ . You can cancel the action by clicking on the orange key  $\frac{\text{Cancel}}{\text{Cancel}}$ . The project manager will decide how to deal with the notification.

The pop-up screen can be moved by clicking and holding down your left mouse key on the blue bar at the top. It can be dragged to any position on the screen.

#### <span id="page-19-1"></span>4.9 Viewer

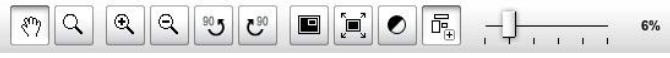

Where the scan is shown you can display the scan in a different way with the keys on the viewer. You can zoom in, rotate the scan or show the colour adjustment menu. If you hold your mouse over a key, an explanation regarding the relevant key will automatically show. For a comprehensive explanation, see chapter 6 'Shortcuts'.

#### <span id="page-19-2"></span>4.10 Moving the screen

For most projects, at the top right hand side of the screen you can choose to have the scan move together with the data entry fields, so that the portion from the scan is shown near to where you have to enter data for the selected data entry field. This icon looks as follows: Move scan during data entry @

#### <span id="page-19-3"></span>4.11 Adjusting the screen layout

For most projects it is possible to adjust the screen layout. The scan and the data entry field scan be next to one another, or above and below each other. This icon looks as follows: Another screen configuration:

#### <span id="page-19-4"></span>4.12 Problems loading

It is possible that the page with the scan may load slowly, or not load at all and remain grey. In this case if you hold down the keys  $Ctrl + F5$  at the same time, the page will be refreshed and the scan will appear.

#### *4.12.1 JavaScript*

<span id="page-20-0"></span>Is the viewer not optimally displayed? In order for Heritage Helpers to work properly, JavaScript and Flash are used. JavaScript is a programming language which is used on many websites and is available in each browser. In some browsers JavaScript is disabled, in which case the website will be displayed with certain limitations. The most notable being that the scan for data entry or validation will be very small and it will not be possible to zoom in or out. However, there may also be issues with other aspects not working properly, such as the interim storage and the image format of the input and validation screens. How can you activate JavaScript? On the Browser [Checker](http://www.browserchecker.nl/) website you can find how to set up JavaScript for Internet Explorer, Firefox, Google Chrome, Safari (Mac) and Safari (iPad and iPhone).

#### *4.12.2 Flash*

<span id="page-20-1"></span>Flash is a computer program that is used on many websites for image material. On the Heritage Helpers website we use it to show the scans on the input and validation screens. If you do not have Flash installed, another viewer will be used which uses JavaScript, however this has fewer features than the Flash version of the Viewer. How can you install Flash? Via the [Adobe](http://www.adobe.com/) website.

### <span id="page-21-0"></span>5. CREDITS

A compensation for entering data from scans may be given in the form of credits. What you can do with these credits, depends on the project. You can find more information on the project pages. These credits can usually be used to look at and download scans. After entering the data for a scan, the data entry participant is allocated a number of credits directly. After validation the rest of the credits are added to his or her account. The validator can choose not to allocate these credits if the data entry participant has not done the work properly. (This seldom happens). The participants can see their credits on their personal profile page. Under the 'Credits overview' tab you can see how many credits you have earned per project.

#### <span id="page-21-1"></span>5.1 Creating coupons

For almost all projects you redeem your credits by creating a coupon. By clicking on the text 'More' in your credits overview, you can see details about your coupons for the relevant project.

You can transfer your credits into a coupon with the orange key **Create** 

When you have created a coupon, the print key and the text 'Duplicate' become visible. With the print key  $\blacksquare$  you can print an overview of the coupon you have made. If you click on the text 'Duplicate' you start the coupon task again with different credits.

Amsterdam City Archives is the only institution which has a web shop on their website in which you can trade in your Heritage Helpers credits. Leiden and Surroundings Heritage works using transactions on their website, that is a sort of iDeal, where you can redeem your credits. We leave it up to you to decide how many credits you wish to redeem on a coupon. As this can vary by project and by product.

#### <span id="page-21-2"></span>5.2 Cancelling coupons

You cannot cancel coupons yourself, but if you have accidentally created a coupon, we can cancel this for you. In this case you can send an e-mail to [info@heritagehelpers.co.uk.](mailto:info@heritagehelpers.co.uk) including your user name, the coupon code and the project and we will ensure that the coupon is deleted and that the credits are reallocated.

Unfortunately it is not possible to redeem credits which have been earned on one project on another project, unless the projects are offered by the same institution. We offer the opportunity to earn Heritage Helpers credits for projects on behalf of the institutions who put their projects forward and the participants who provide their services. This gives institutions the possibility of rewarding participants for their contribution. Each institution interprets this in their own way.

## <span id="page-22-0"></span>6. SHORTCUTS

A comprehensive overview of all shortcuts in the Heritage Helpers viewer follows:

<span id="page-22-1"></span>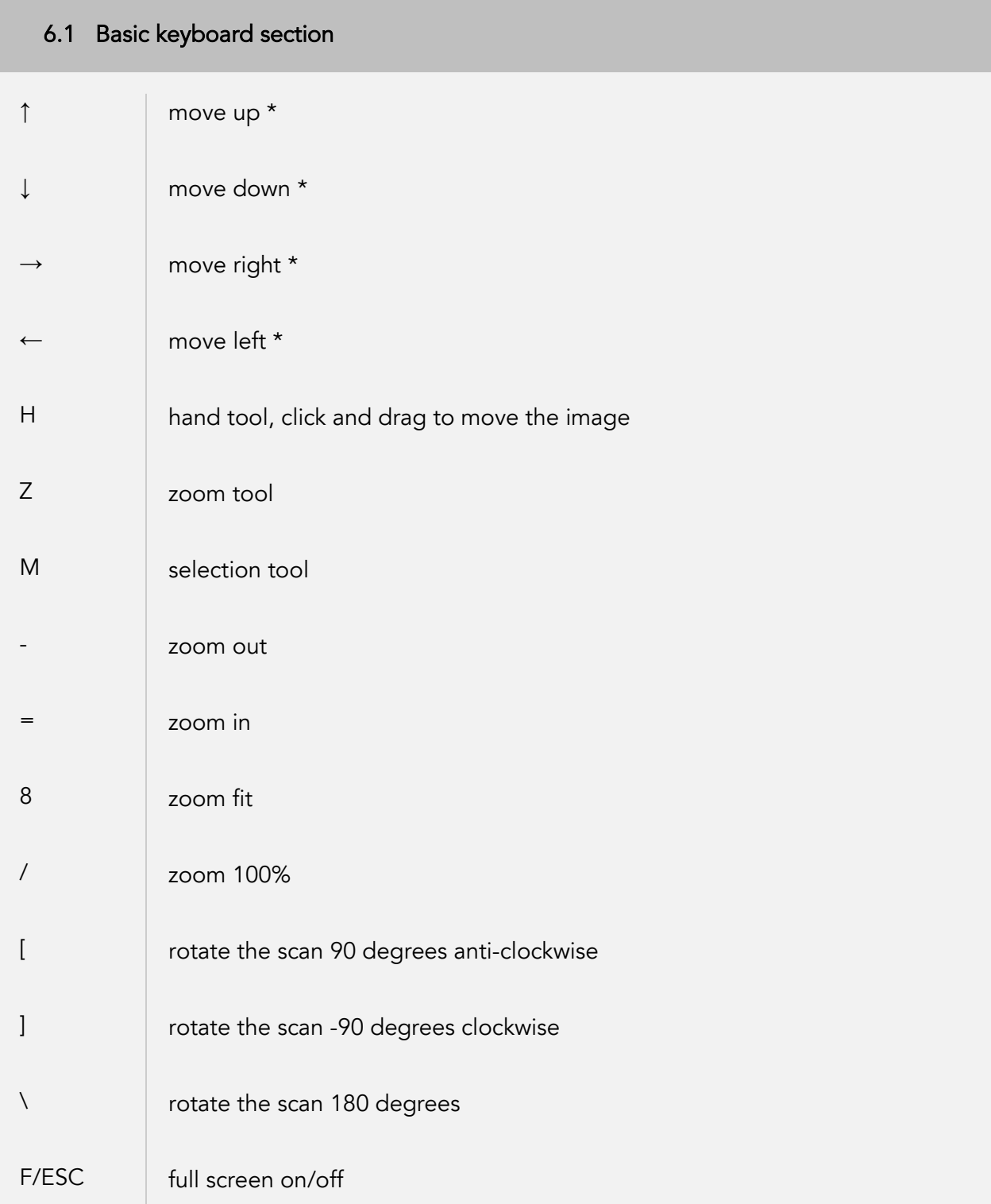

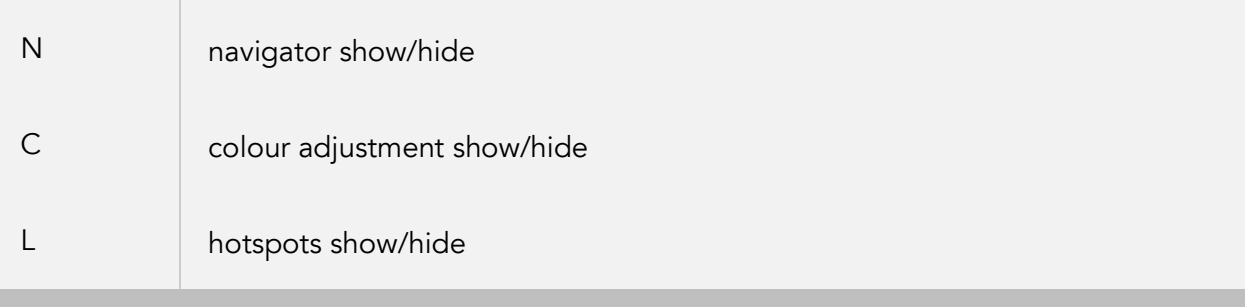

### <span id="page-23-0"></span>6.2 Numeric keyboard section

<span id="page-23-1"></span>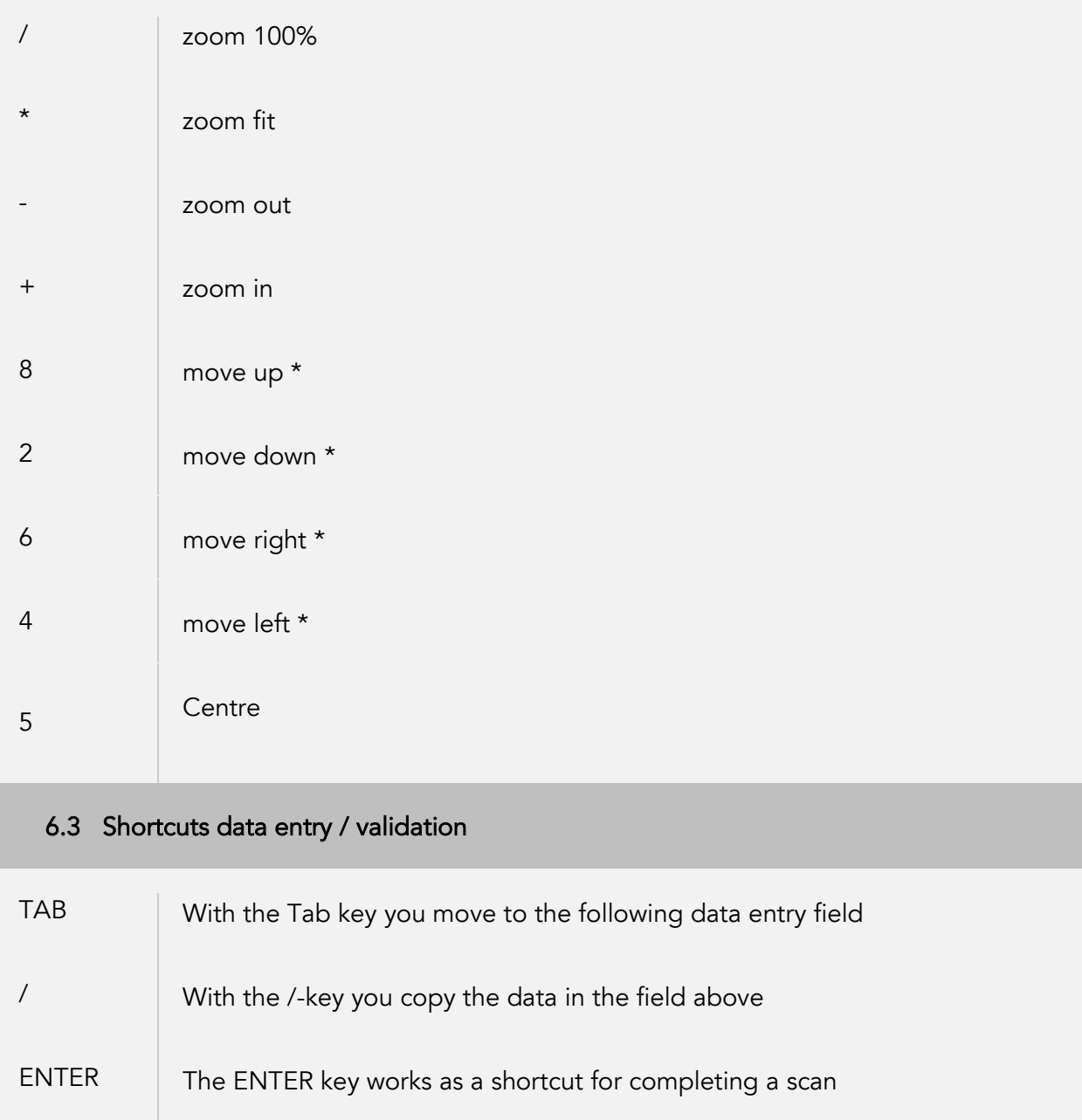

\* If you press the CTRL key it moves at a *lower speed*, if you press the SHIFT key it moves at a *higher speed*.

Keys can be combined to move the image *diagonally*.